# **User Guide:**

# **Manager Account**

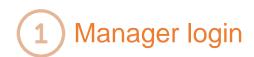

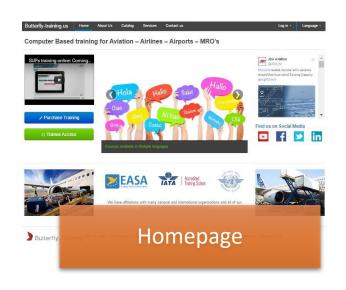

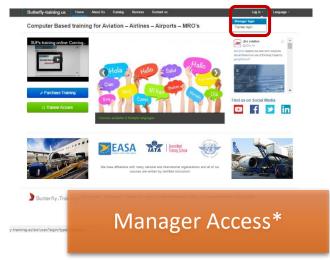

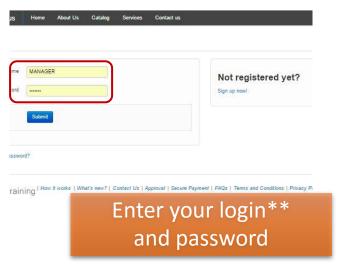

\*Click login in the top right corner \*\*Manager Log always starts with the letter « M » as « Manager »

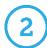

### How can I enroll new trainees?

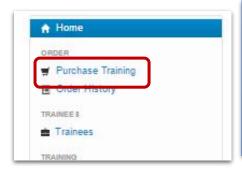

From your Manager Account, Click on Purchase Training

Select training from our catalogue\*\*

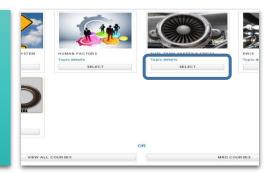

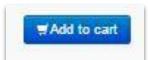

Click on "Add to cart"

Click on "Purchase"

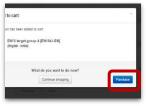

\*\*Select the language and Initial or Recurrent where necessary

You are then directed to the Trainee Selection and Assignment Page. Here we have two options:

#### Choose an existing trainee from the Trainee list

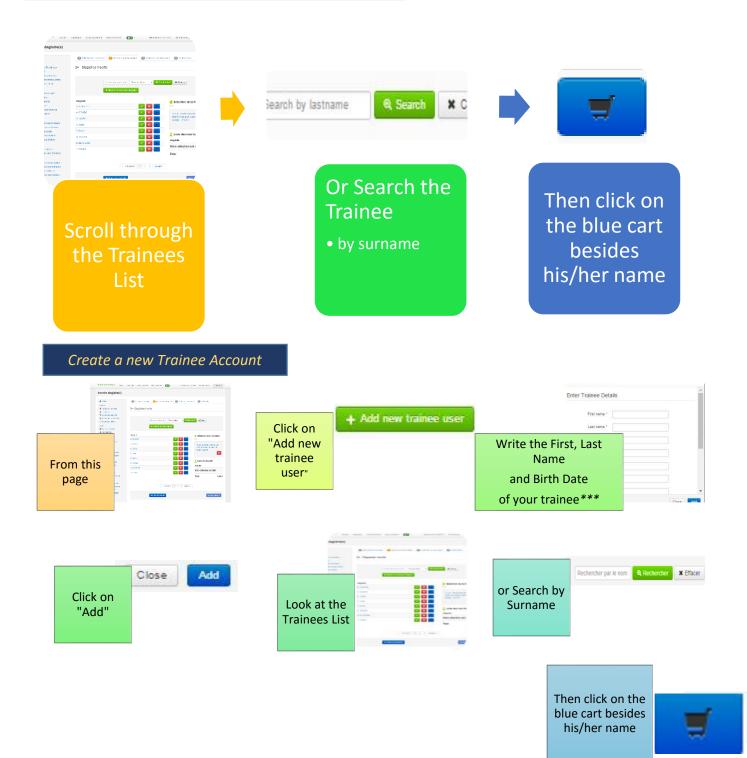

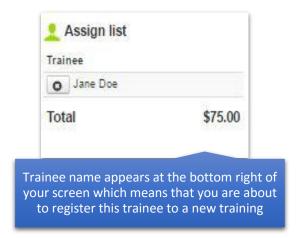

You can add and assign as many trainees as you like using this method, the total price will be updated accordingly.

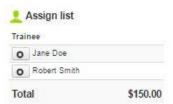

#### Click on « Next Step », then Read and Accept "Terms and Conditions" if you agree

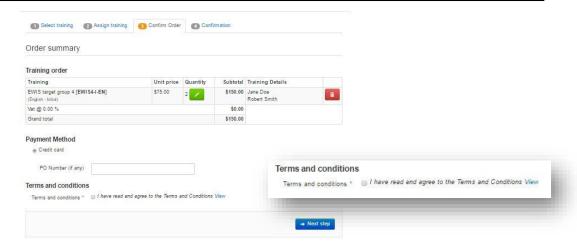

Once your Order is validated, you receive an email with our Order Summary and your Trainee Log in and Password

Give your Trainee his/her login details so he/she can start training. Once the training is validated, you receive an email with the trainee certificate

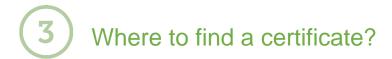

From your Manager Account, Click on Certified Trainees

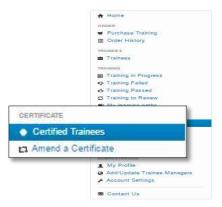

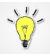

You can search for the certificate by First Name, Last Name and Login Username

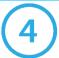

### How to ask for a certificate amendment?

From your Manager Account, Click on Amend a Certificate

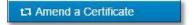

> Select a certificate and Click on Amend

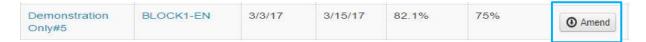

Enter correct First Name and Last Name and write the reason for your change request and Click on Amend.

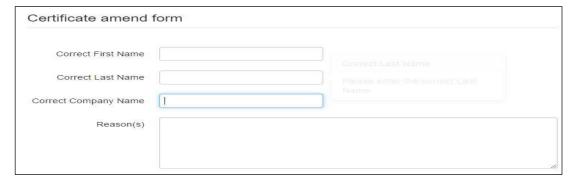

➤ Please note that changes are not automatic. All requests must be validated and only allowed in cases of adding middle names or small spelling corrections. Butterfly Training keeps all requests on file and are available at all times to the appropriate authorities.

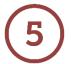

### I am looking for an invoice, how can I find it?

From your Manager Account, Click on Invoices

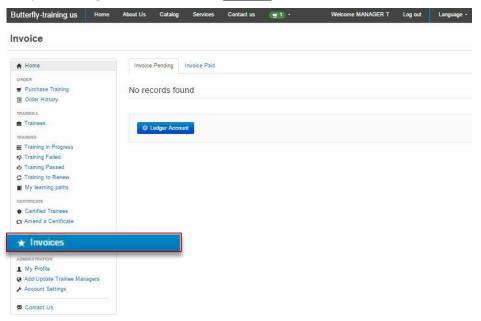

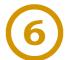

# How to create a new manager?

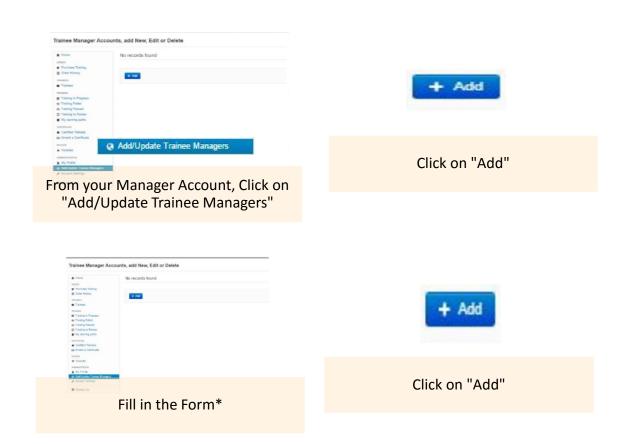

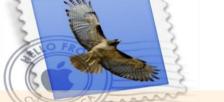

You receive a confirmation email with the log in and password of the new manager.

To erase a Manager from your Account, Click on "Add/Update Trainee Manager", click on « Actions » and then « Delete »

<sup>\*</sup> Title, First Name, Last Name, email and phone number of the new Manager are mandatory fields

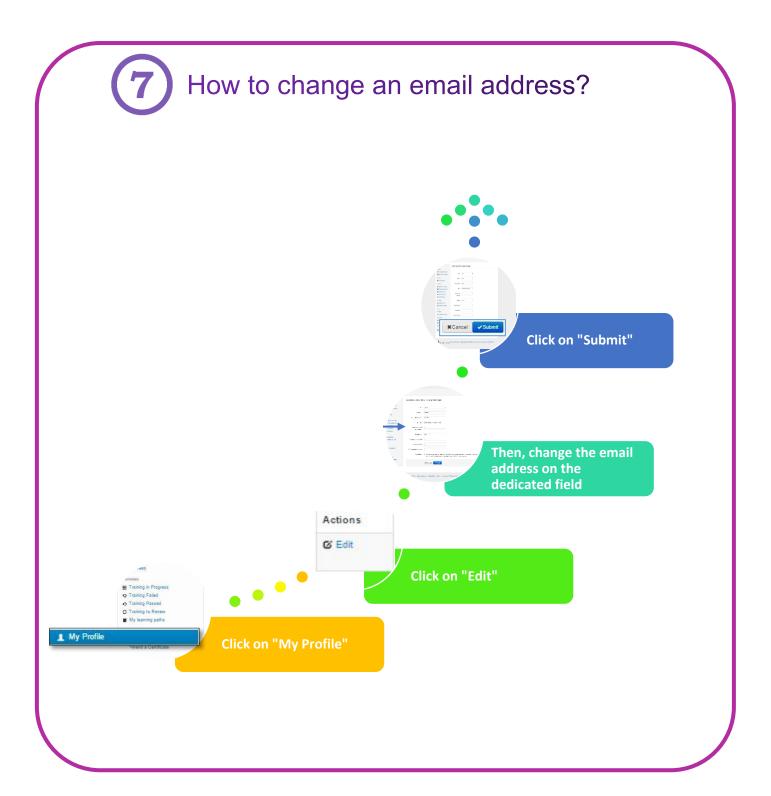